# <sup>14</sup> -1 レセプト発行

- レセプト発行画面では、提出年月を指定してレセプト発行 (印刷) することができます
- レセプト発行する前に、「レセプトチェック」にて不備がないか確認することをお勧めします ⇒【レセプトチェック】 マニュアル参照
- 印字ズレによる返戻が増えております。記名がない用紙でテスト印刷をしてからレセプト発行して頂く事をお勧めします → [14-5] 参照
- レセプト提出には毎月提出期限があります。 レセプロ-M2 の左上の 「着 |①で確認し、提出期限までにレセプト用紙をメディックス審査部まで郵送してください。 尚、「支」は、メディックスからの入金日となります。(エクスプレス会員、スタンダード会員のお客様)

### 保険施術業務 > レセプト発行

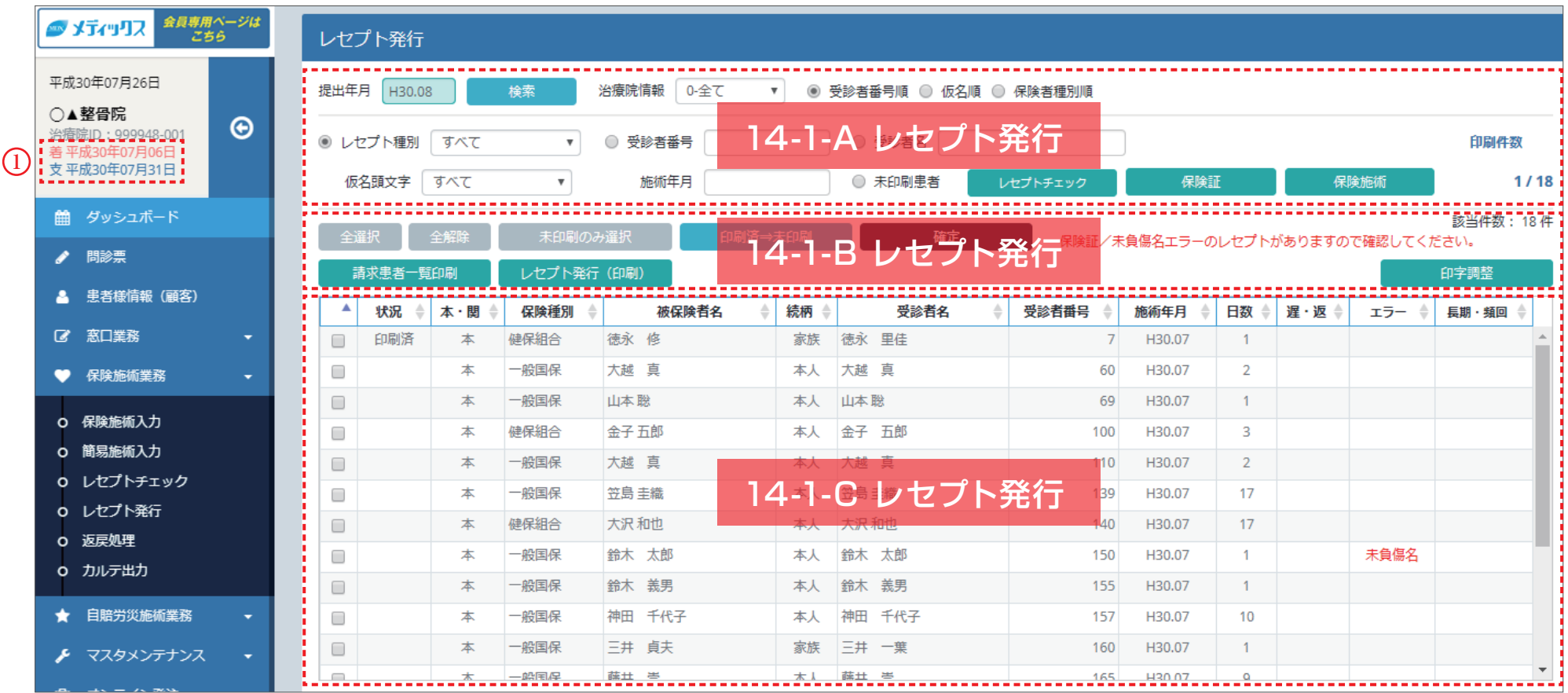

### 14-2-A レセプト発行

1. 検索① … 検索をクリックすると、条件に一致したレセプトデータが表示されます。条件は 2 ~10 の組み合わせになります

2. 提出年月2 … レヤプトの提出年月を指定します

3. 治療院情報③ … 施術管理者を指定します。通常は使用しません

4. 受診者の並び順④ … 検索結果の表示順を指定します。「受診者番号順」「仮名順」「保険者種別順」から選択します

5. レセプト種別⑤ … 表示される一覧から検索したい種別をクリックしてください。「協会けんぽ・船員・日雇・共済・健保組合・自衛官等・63 退職・一般国保・区外国保・

67 退職・後期高齢・福祉・障害・子供・乳幼児・一人親・原爆・水俣・生活保護」から選択します

尚、生活保護は、「生活保護」を選択して検索したときのみ表示されます。

6. 受診者番号⑥ … 検索したい受診者番号を入力します

7. 受診者名⑦ … 検索したい受診者名を入力します

8. 仮名頭文字⑧ … 頭文字を指定します。検索したい頭文字(ア~オなど)をクリックしてください

9. 施術年月⑨ … 施術年月で検索し該当者を絞ることができます

10. 未印刷患者⑩ … 未印刷患者のみ表示します

11. 「レセプトチェック】 (1) … 「レセプトチェック | メニューに遷移します ⇒【レセプトチェック】 マニュアル参照

12. [保険証] [保険施術]⑫ … 受診者を選択してクリックします。その受診者の保険証または保険施術が開きます

13. 印刷件数⑬ … 発行する全枚数と印刷済の枚数が分数表示されます

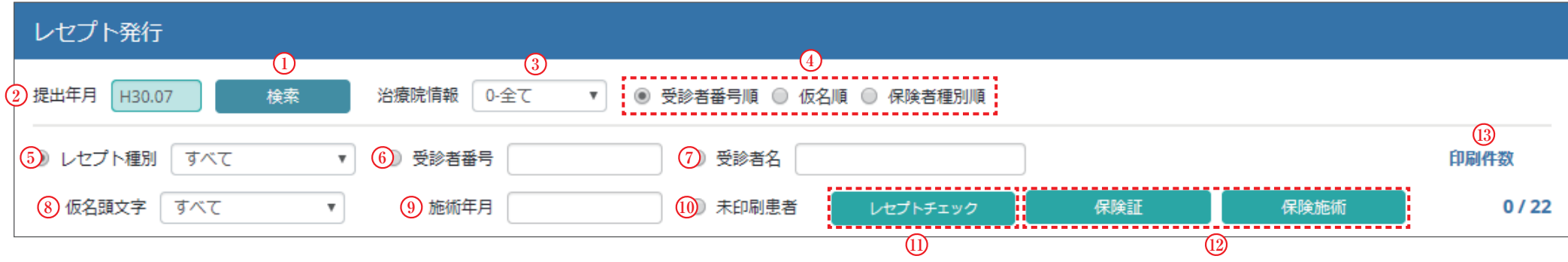

### <sup>14</sup> -2-B レセプト発行

14. 「全選択1個 … 検索結果の全てのデータにチェック24が入ります

15. 「全解除] ⑮ … 検索結果の全てのデータのチェック ?4が外れます

16. 「未印刷のみ選択] ⑯ … 状況⑬が未印刷 (空白) のデータのみチェックが入ります

17.[印刷済⇒未印刷]⑰ … 状況㉕が印刷済のデータにチェックを入れてクリックすると、未印刷(空白)に戻ります

18. 「確定1個 … レヤプトデータの確定処理を行います。→『14-3-C』参照

19. エラーメッセージ⑲ … エラーデータが存在している場合に内容が表示されます。該当受診者は、エラー⠇で確認してください →『14-2-C』参照

20. 該当件数20 … データの件数を表示します

21. 「請求患者一覧印刷] 20 … 検索結果に表示されている患者一覧の印刷が行えます

22. [レセプト発行 (印刷)] 2 … 印刷したい受診者を選択24してクリックします。印刷プレビュー画面が表示後、印刷可能になります。→『14-3-A』参照

23. [印字調整] 23 … レセプト用紙の印字調整ができます → 『14-5』 参照

24. チェックボックス㉔ … 受診者を選択します。選択したい行をクリックするとチェックが付きます

25. 状況ៈ … 未印刷は空白、印刷後は「印刷済」、確定後は「確定」と表示されます。印刷済み、確定になった受診者の施術入力は「登録]「削除] ボタンが非表示になり、 編集不可になります。未印刷に戻すとボタンが表示され、編集可能になります。

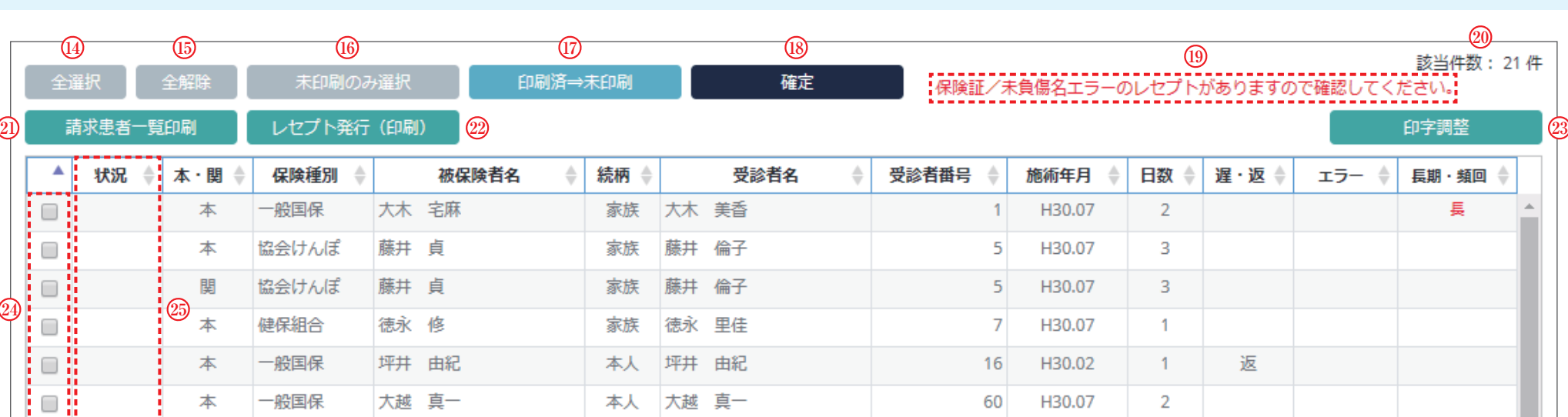

すべてのデータを印刷したら確定をクリックしてください。確認方法は㉔の「状況」がすべて「印刷済」になった状態です。

★レセプトデータ確定処理は提出日の午前0時までにお願い致します。

真

### <sup>14</sup> -2-C レセプト発行

26. 本・関㉖ … 「本」=本レセ(柔道整復施術療養費支給申請書)、「関」=関レセ(医療助成費支給申請書)が表示されます

27. 保険種別㉗ … 保険種別が表示されます

28. 被保険者名㉘ … 被保険者名(世帯主名)が表示されます

29. 続柄㉙ … 本人、家族、67 退職(本人)が表示されます

30. 受診者名㉚ … 受診者名が表示されます

31. 受診者番号㉛ … 受診者番号が表示されます

32. 施術年月53 … 施術年月が表示されます

33. 日数 3… 該当月 (施術年月 3) の来院日数が表示されます

34. 遅・返④ … 「遅」=月遅れ分、「返」=返戻分が表示されます

35. エラー⠇ … エラーデータがある場合に表示されます。(※)

### 36. 長期・頻回⠈ … 長期施術継続理由、長期頻回施術理由が未入力の場合に表示されます。(※)

※エラーの状態で印刷しようとするとアラートが表示されます。レセプト発行前にレセプトチェックを行うことでエラーを回避できます。⇒【レセプトチェック】マニュアル参照

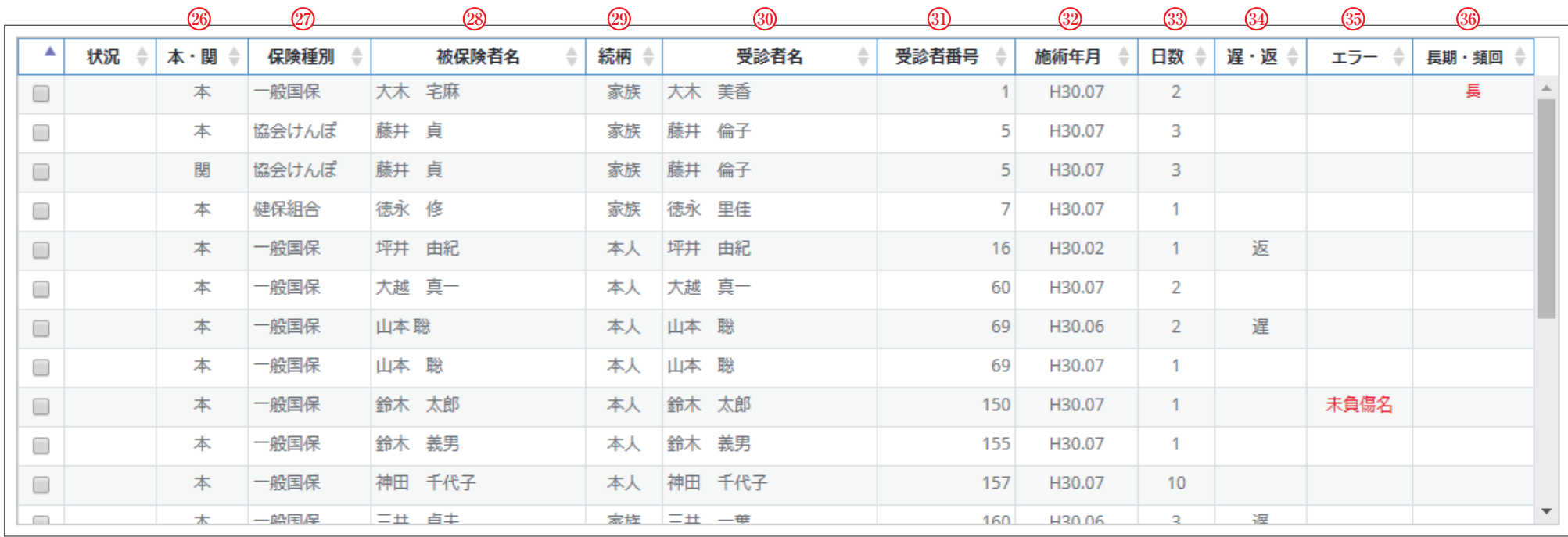

# 14-3-A レセプト発行 ~実践編~

■ 推奨 WEB ブラウザ 「Google Chrome」で印刷する場合

「ページサイズに合わせる」のチェックを外し、倍率100で印刷しないと印字がずれますので、必ず、毎回確認してください

■ レセプトデータ確定処理は提出締日の午前 0 時までにお願い致します。

提出日は、治療院名下にある「着 平成○○年○月○日」③にて確認をお願いします。

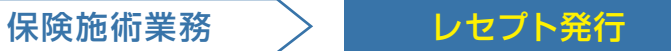

**1** 印刷対象にチェック①をし、[レセプト発行(印刷)]②をクリックします

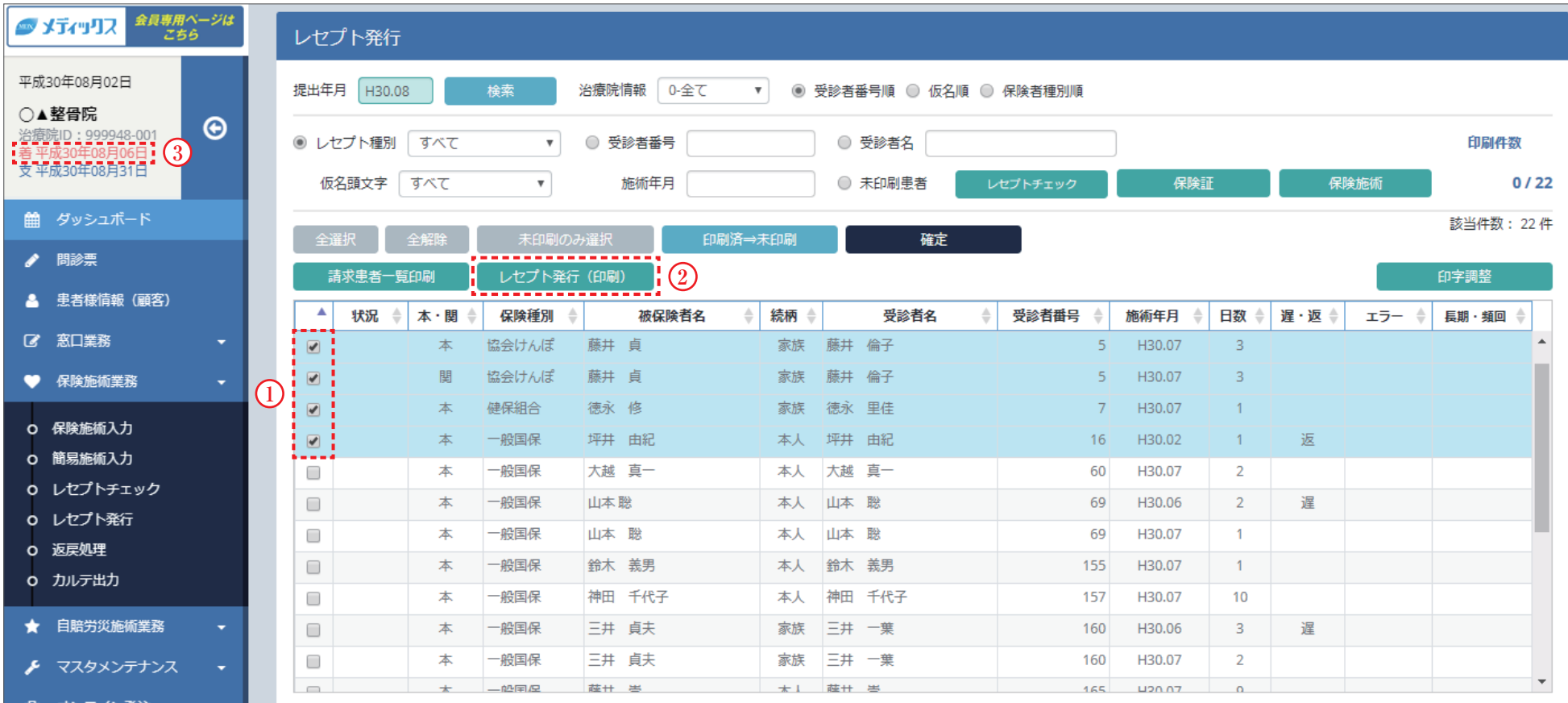

# 14-3-B レセプト発行 〜実践編〜

### **2** プレビュー画面が表示されたら、画面右上の ■ アイコン④をクリックします

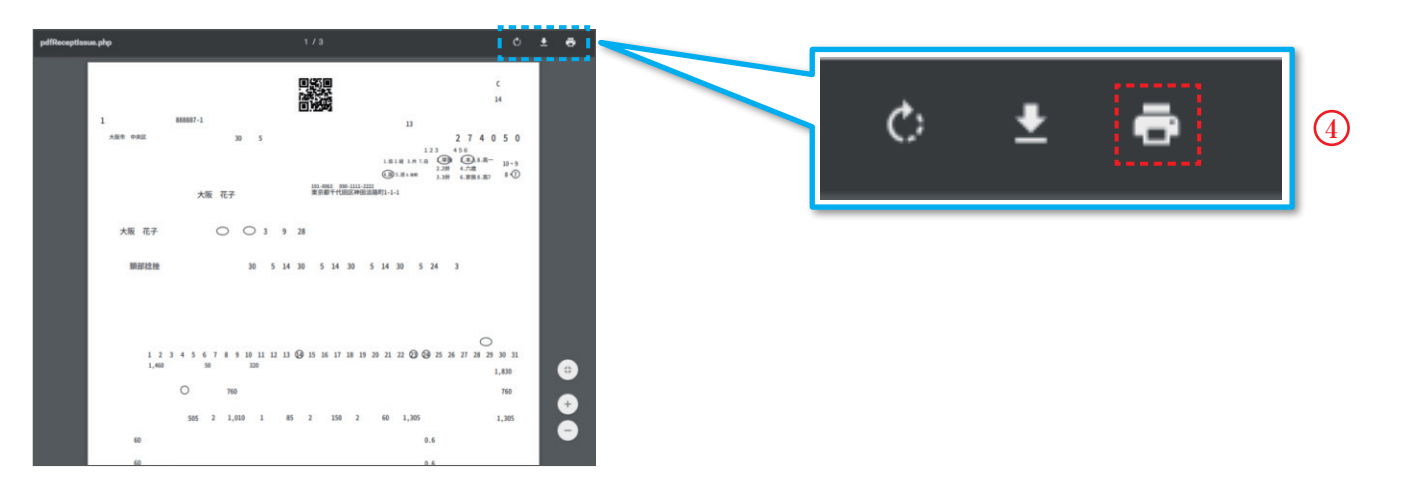

**3** 画面左側の印刷設定で「ページサイズに合わせる」⑤のチェックを外し、倍率100を確認後、[印刷]⑥をクリックします

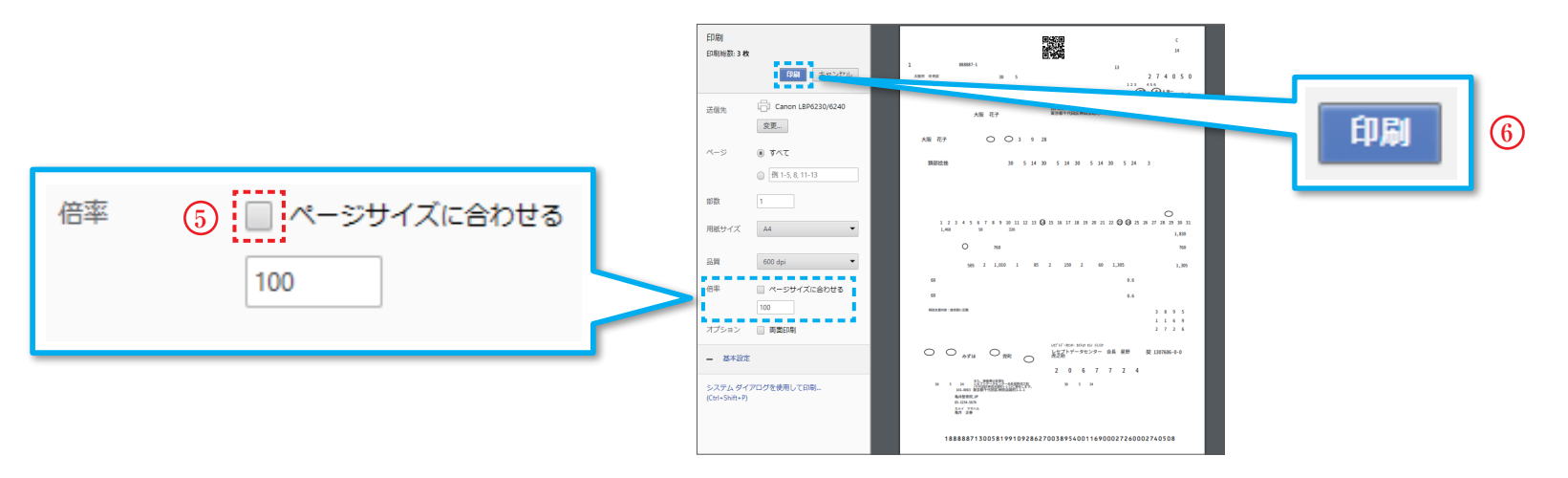

「ページサイズに合わせる」にチェックが入っていると、倍率が100 未満になり、印字ずれになります。 必ずチェックを外し、倍率100%で印刷してください

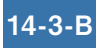

# 14-3-C レセプト発行 ~実践編~

すべての印刷が終わると「状況」が印刷済⑦になります。印刷件数⑧の分母と分子が同じ数値になったことを確認し、 **4** [確定]⑨をクリックします

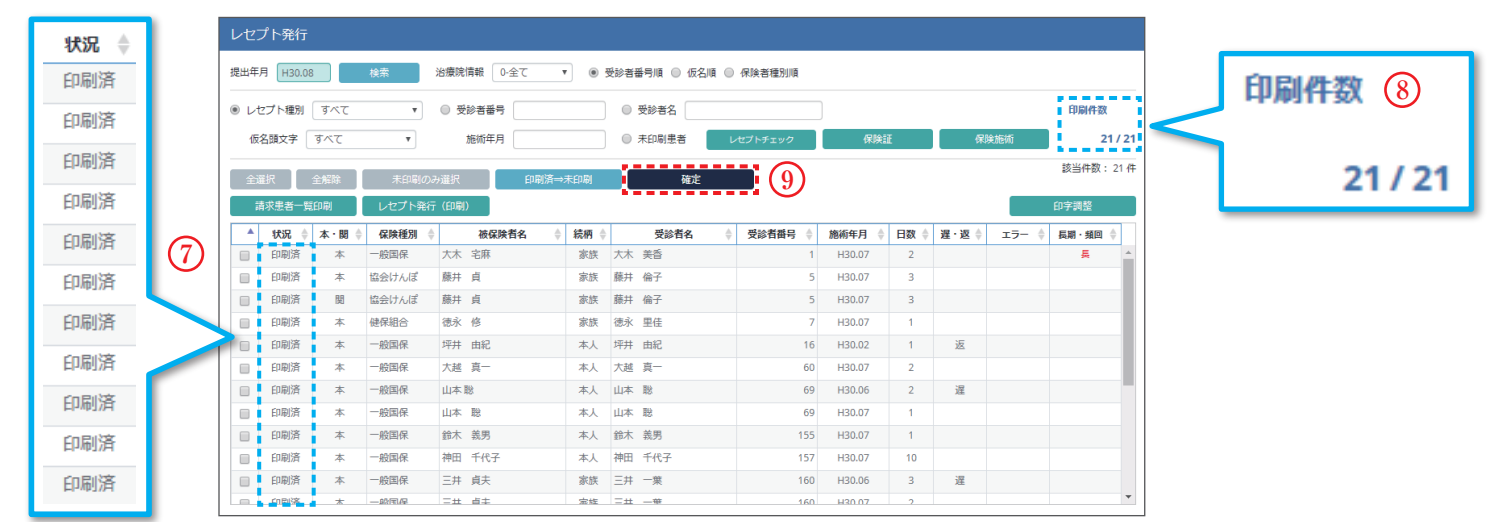

 ${\bf 5}$  確定を確認するメッセージ (下図) が表示されます。 未印刷件数が0件⑩になっていることを確認し [処理開始]⑪をクリックします 未印刷件数がある状態で[処理開始]をクリックすると、未印刷のデータは翌月に繰り越されます。印刷していないデータがある場合は、 [中止]⑫をクリックします

※確定処理の注意点

レセプト印刷を行う前に誤って【確定】をしてしまった場合、レセプトデータは翌月に繰り越されます。当月分として印刷するには、 提出年月を翌月に変更して検索し、データ上でダブルクリックして提出年月を当月に戻す操作(1件ずつ)が必要になります。

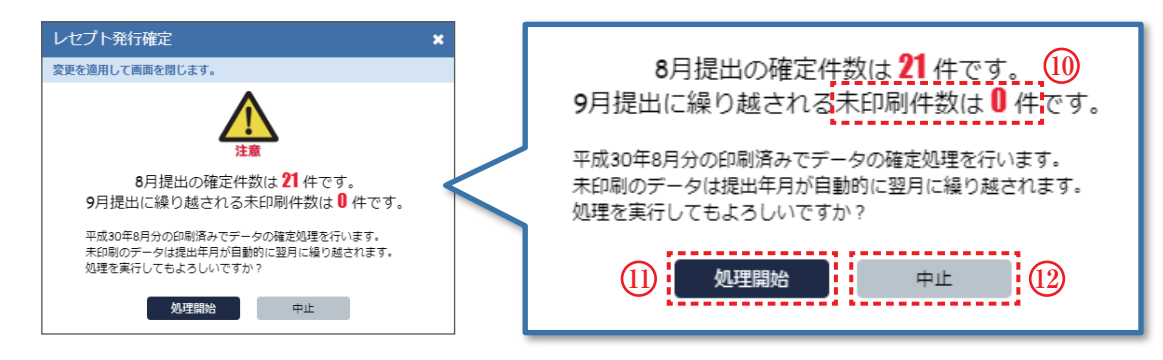

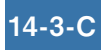

# <sup>14</sup> -4 レセプト発行

### レセプト用紙の印字ズレについて

提出したレセプトの印字ズレが原因で、レセプトが返戻されてしまうケースが多数発生しています 記名が入った用紙を (本番) 印刷する前に毎月1枚テスト印刷して頂くことをお勧めします ※ 前月までずれがなかったのに急に大きなずれが発生した場合は、印字調整の前に、印刷プレビューで「ページサイズに合わせる」にチェックが付き、

倍率が100未満になっていないか確認してください →『14-3-B』参照

### ※下記のようなズレが生じている場合は調整が必要です。

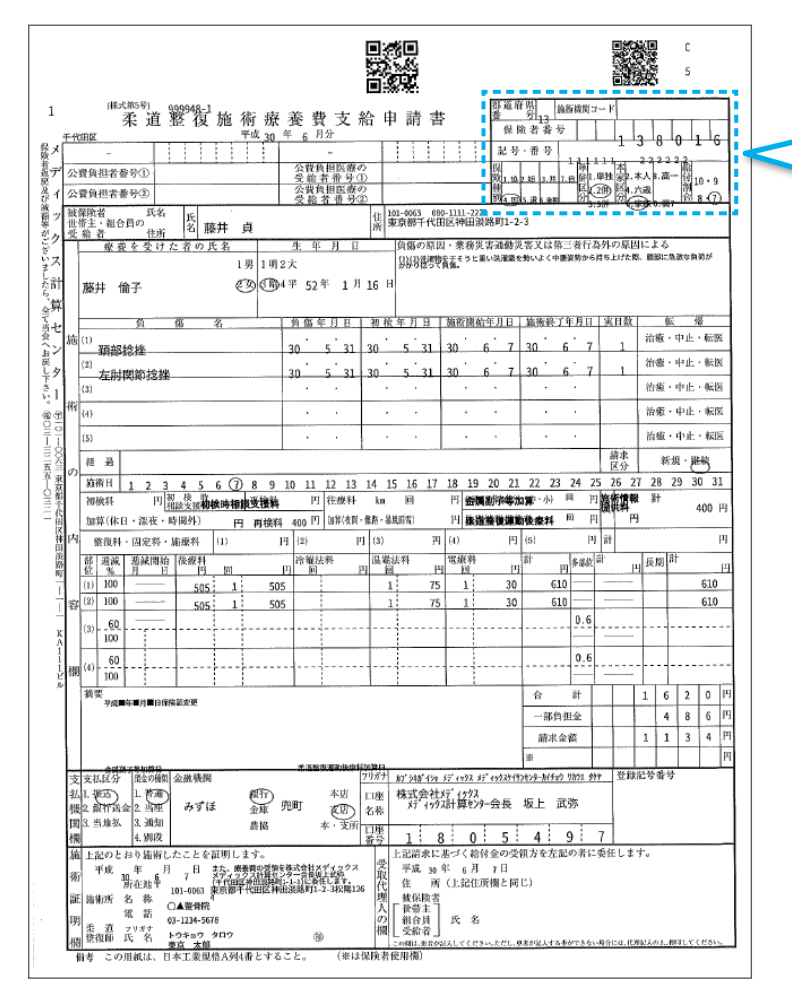

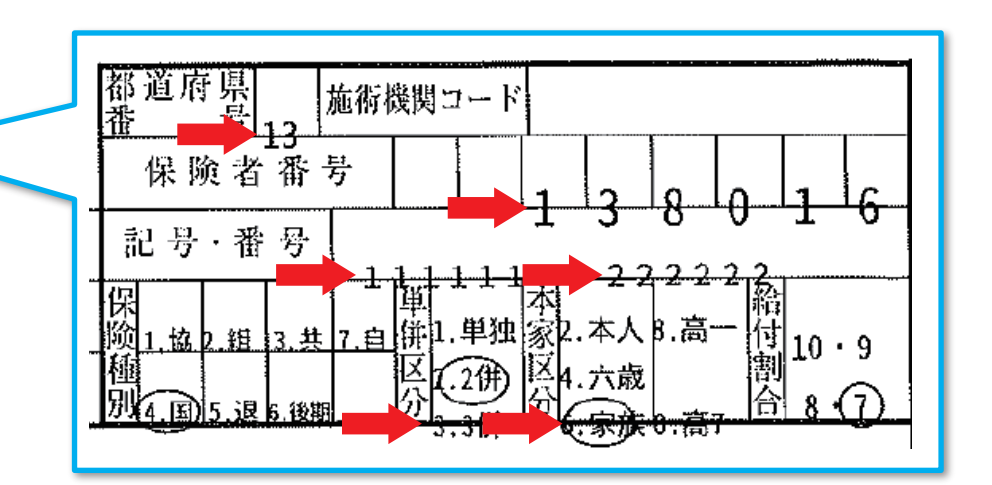

# 14-5-A レセプト発行 ~印字位置調整~

### 印字調整をクリックします① ⇒【印字調整】マニュアル参考

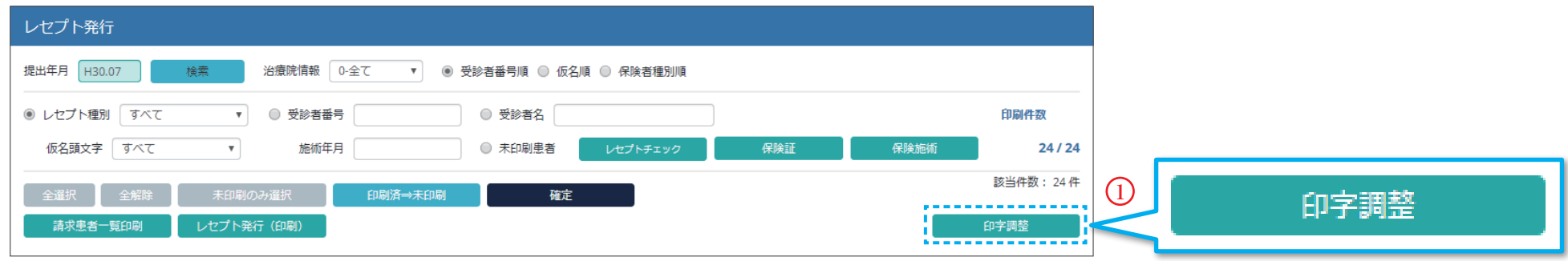

調整したい用紙②を選択します。印字グループ毎③に「上下」、「左右」に数値を入力し設定します。一括設定④も可能です。 設定後、[登録]⑥をクリックします。数値の入力方法は上部の表記⑤で確認してください 印字グループはサンプル画像⑦で確認が可能です。

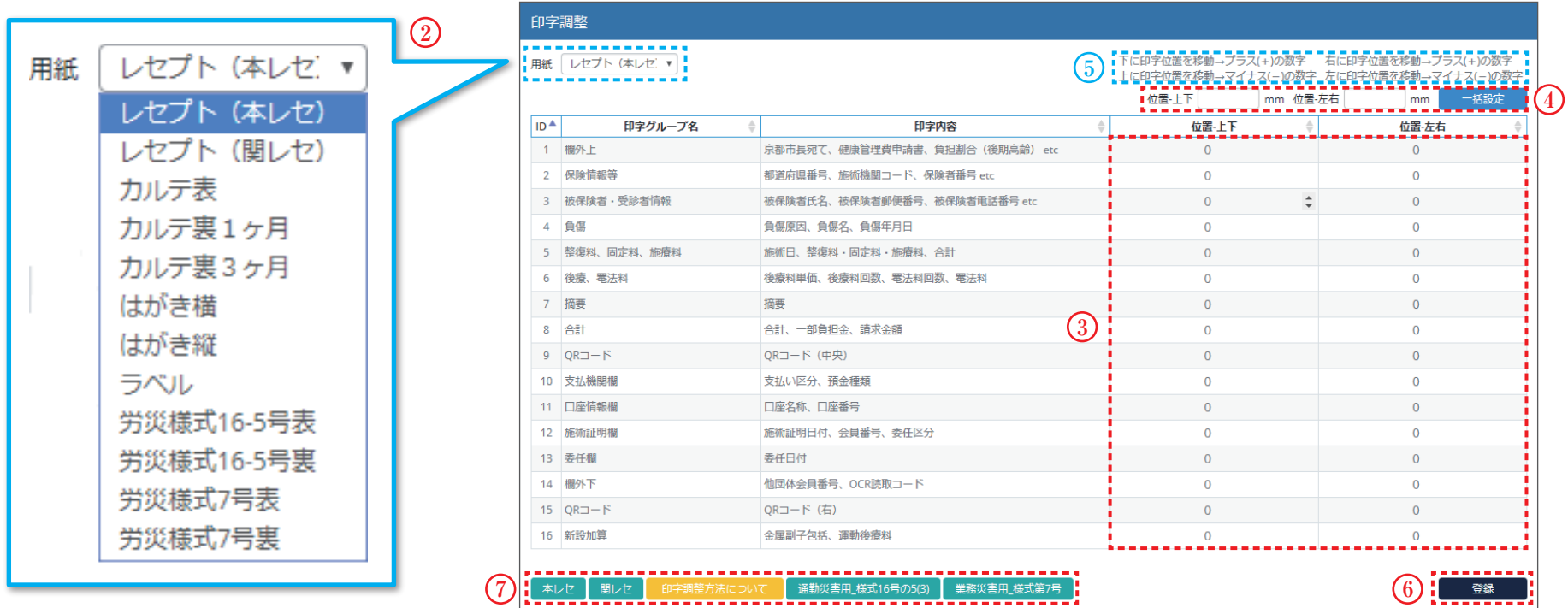

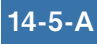

# 14-5-B レセプト発行 ~印字位置調整~

### **3** 下記を確認しながら数値の設定をすると便利です。

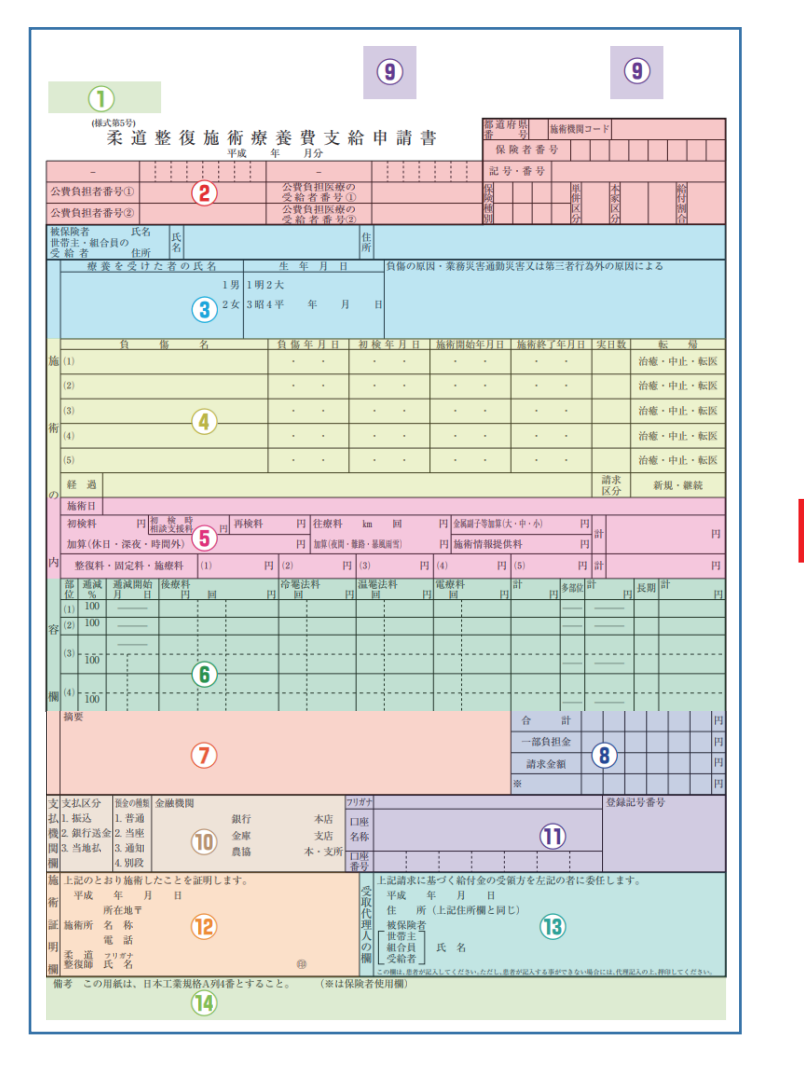

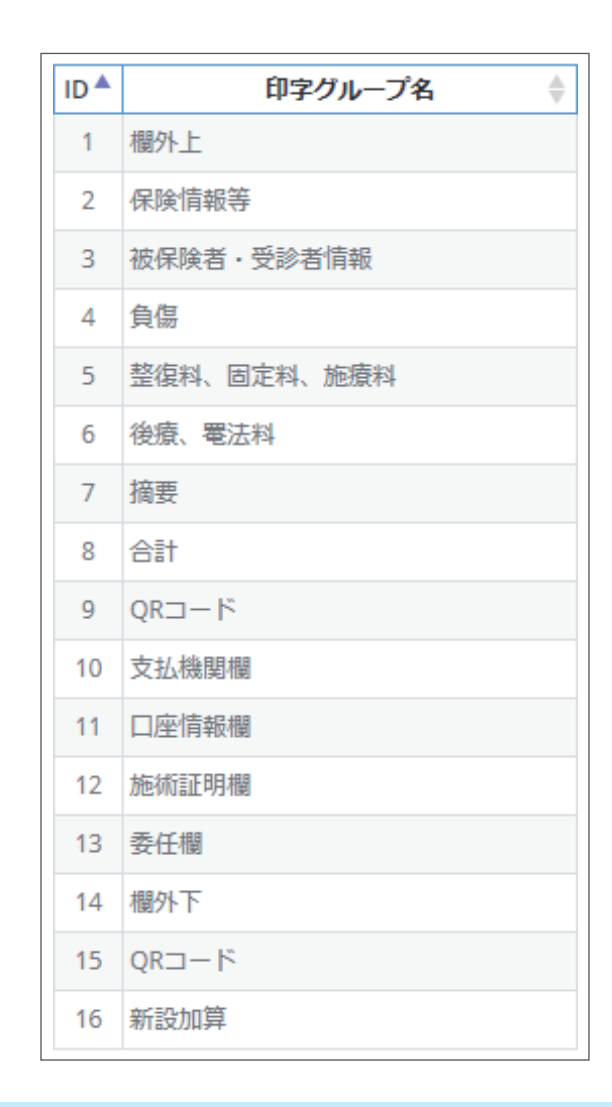

印字ずれにより、返戻になる場合もありますので、設定がうまくいかない場合は、アップシステム・カスタマーサポートまでご連絡ください。

**TEL : 03-3258-0141** サポートの受付時間 日・祝祭日を除く、平日10:00 ~18:00